## **Accessing Microsoft Teams on an Android devcie**

1. From the app store download the Microsoft Teams, Microsoft OneNote and Microsoft Stream apps. It may also be useful to download Microsoft Word and PowerPoint as well.

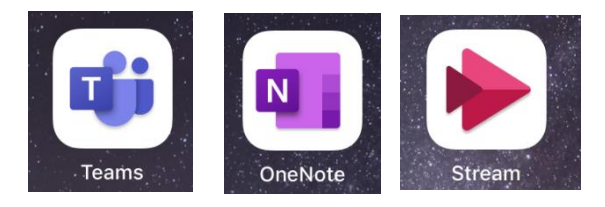

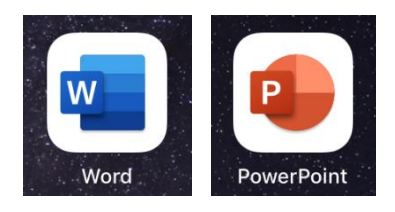

2. Sign into the Teams App using the following details:

Childs first name and first initial of surname e.g. Joe Smith = joes

the domain name @wilbury.enfield.sch.uk

## **joes@wilbury.enfield.sch.uk**

3. Enter the password

In years 3 – 6 children set their own password. It is the same password they use to access all the computers in school.

In year 2, children use the password **was**

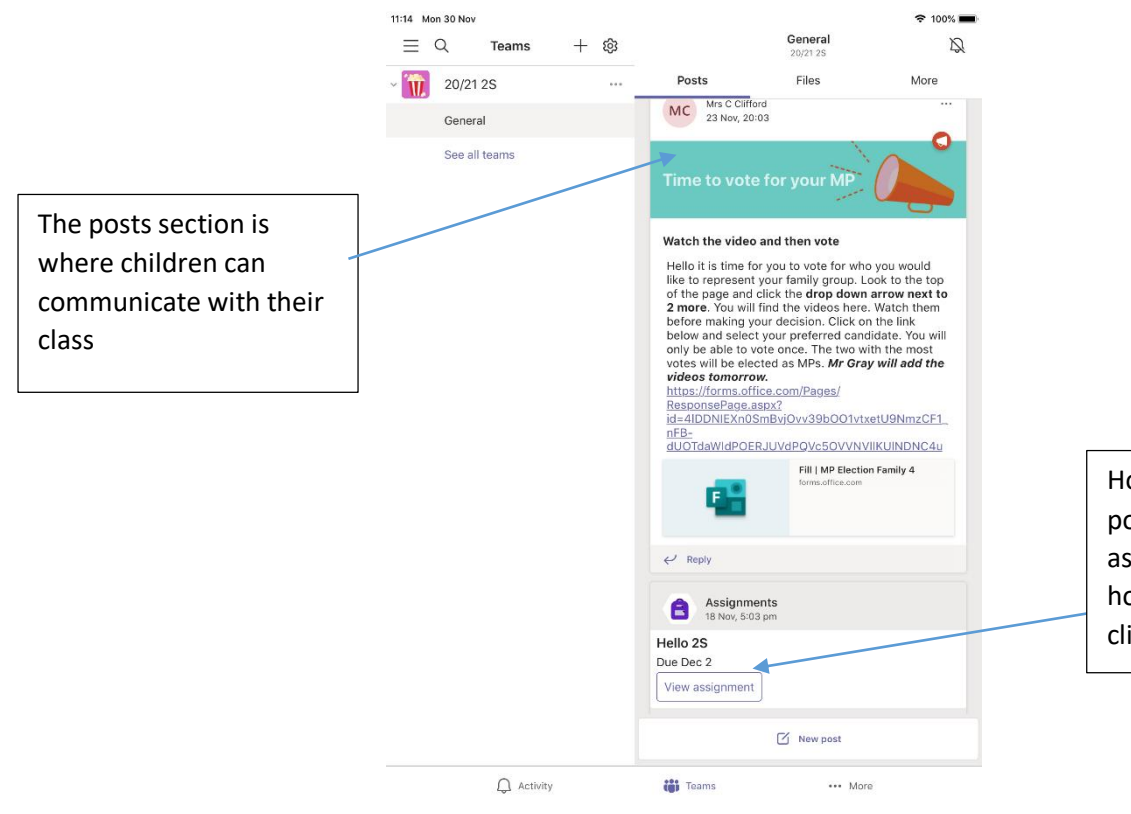

## 4. After signing in Teams will look similar to this like this:

Homework is posted into the posts each week as assignments. To complete the homework, you first need to click on the assignment.

5. The homework activity opens like this to display the instructions. Click on '**my work'** to complete the activity.

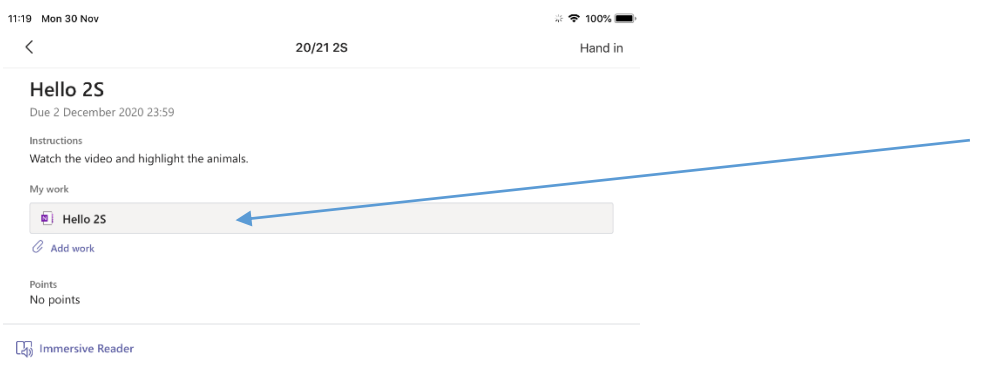

6. The activity will open in a different app; most likely this will be OneNote. It can be a little slow to load the first time but will load the activity ready to be completed. Remember there is no need to save your work as it automatically saves as you go along.

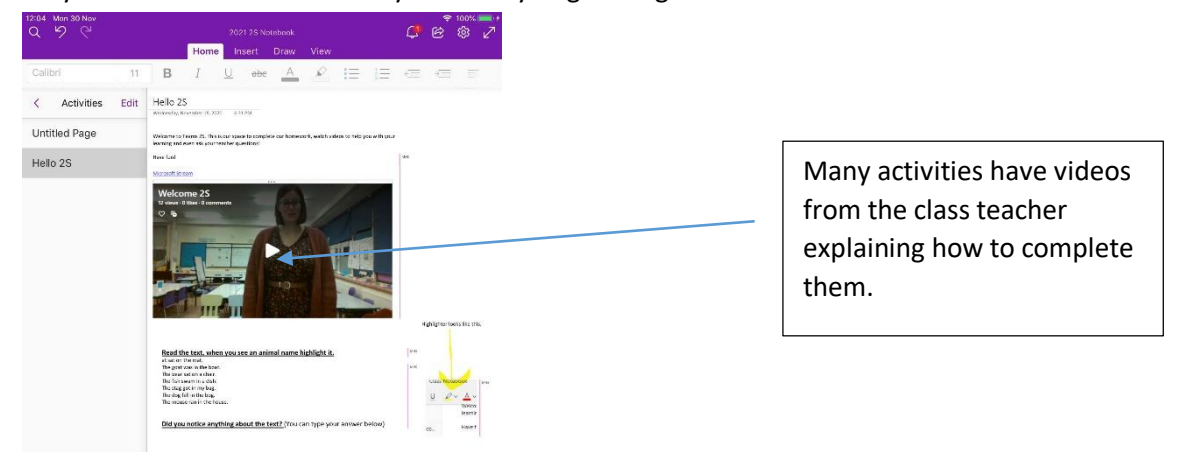

7. On an android device, to play the videos you must click the **stream link** above the video. This will load the video in the Stream app. This is the same if you have a Microsoft Form. Click the link above the form to complete it.

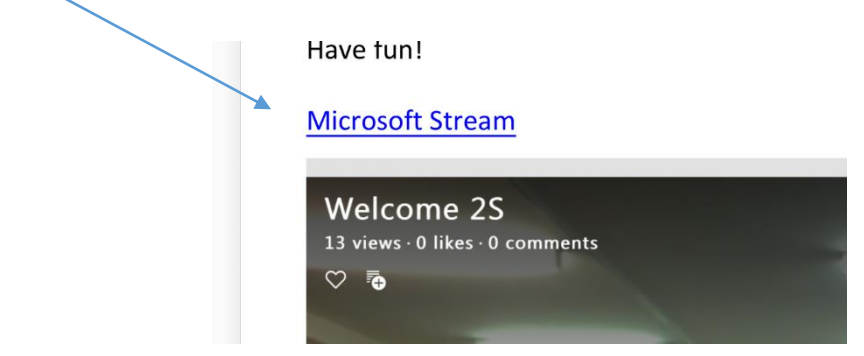

8. When you have completed the activity **close** the OneNote app and return to the Teams app.

## 9. Remember to press 'Hand in' to ensure the completed activity is returned to the teacher.

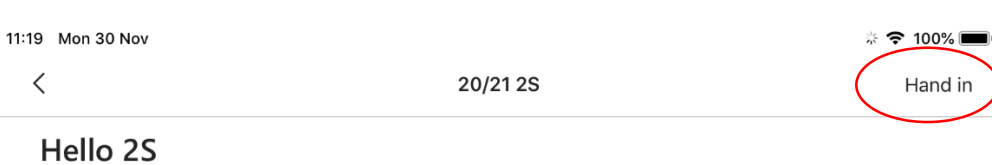

Due 2 December 2020 23:59 Instructions Watch the video and highlight the animals.